# Scribble Press App

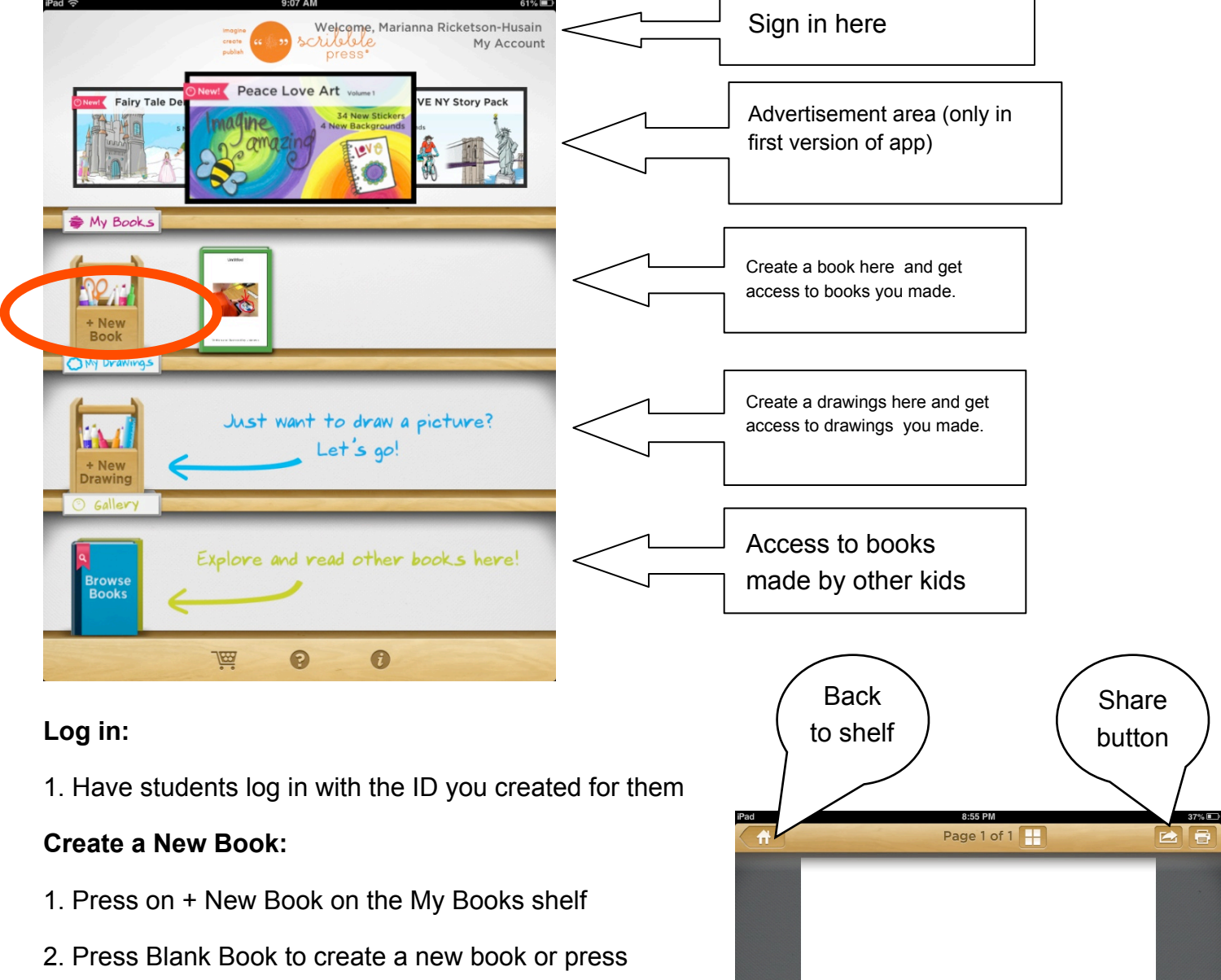

another title to create a "CUEPRINT" book that allows a more structered fill-in-the blanks book

## **Writing and Illustrating the Book:**

- 1. Use the marker drawer to draw with different pens, markers, and stamps
- 2. To get more drawing tools, open the MARKER WALL and drag makers to your drawer
	- a. Make sure you close the MARKER WALL box by tapping outside of the box so you can go back to your illustrations

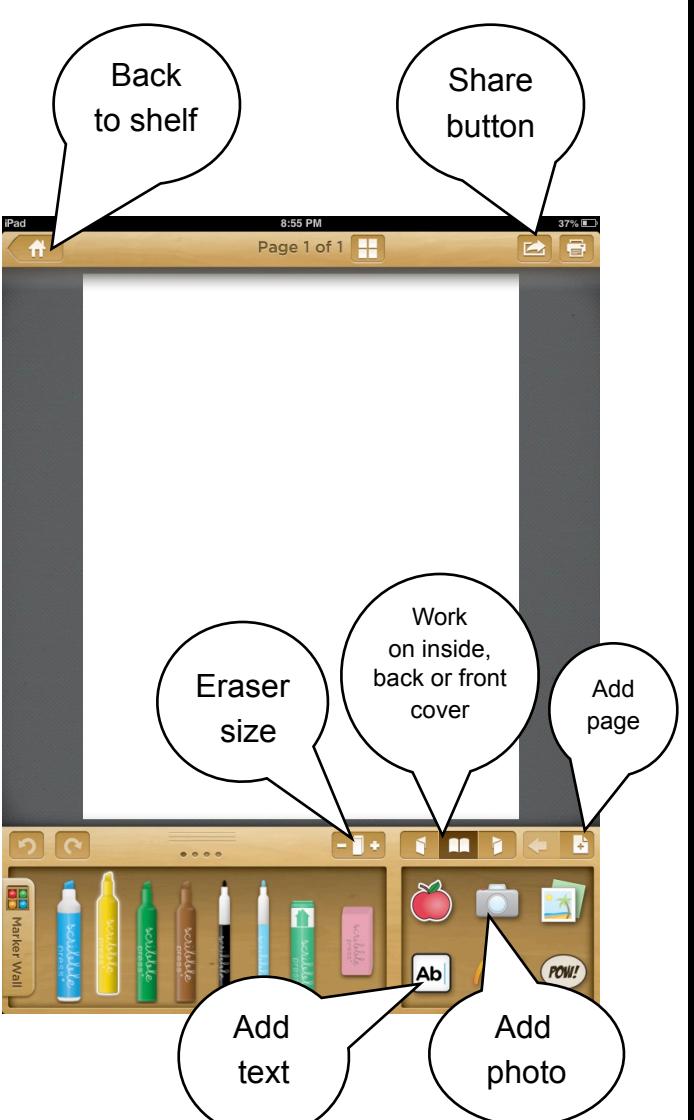

## **Sharing Book:**

- 1. Press the SHARE Button on the top right of the screen
- 2. Guide your student to mark the two boxes on the Sharing Policy page
- 3. Tap CONTINUE TO SHARE
- 4. Choose PUBLISH IN GALLERY or have them E-MAIL A LINK to you

## **Group Shelf:**

- 1. The group shelf is new and Scribble Press is still working on this option
- 2. To publish to your group shelf choose E-MAIL A LINK, it will auto-publish to the group shelf
- 3. Students can see the group shelf by visiting scribblepress.com on a broswer (iPad, computer, etc), log in and visit the TEACHERS tab.

#### **Viewing and Downloading the Book:**

- 1. From the SHARE menu, you can choose OPEN IN iBOOKS
- 2. From the email sent to you, click on the link it sends, for example: <http://ebooks.scribblepress.com/book.php?g=B3YUHCCR>
- 3. From the link, you can choose to order a copy, read in the browser, download as an ePub (this will go to your iBooks shelf with a nice page turn effect) or download it as a PDF (great for your own printing purposes)
- 4. If you are interested in using Scibble Press to print books, they do give educational bulk discounts. Email [educators@scribblepress.com](mailto:educators@scribblepress.com) for inquires

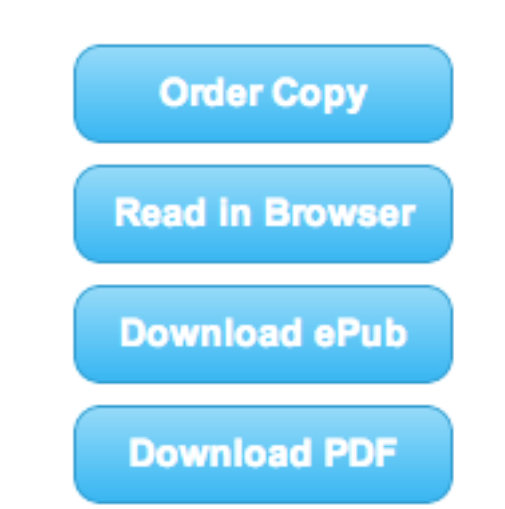